# **Multimídia**

Número de peça: 419587-201

Janeiro de 2007

Este guia explica como usar os recursos de hardware e software multimídia do computador. Os recursos multimídia variam de acordo com o modelo e o software selecionado.

# **Conteúdo**

#### **[1](#page-2-0) [Hardware multimídia](#page-2-1)**

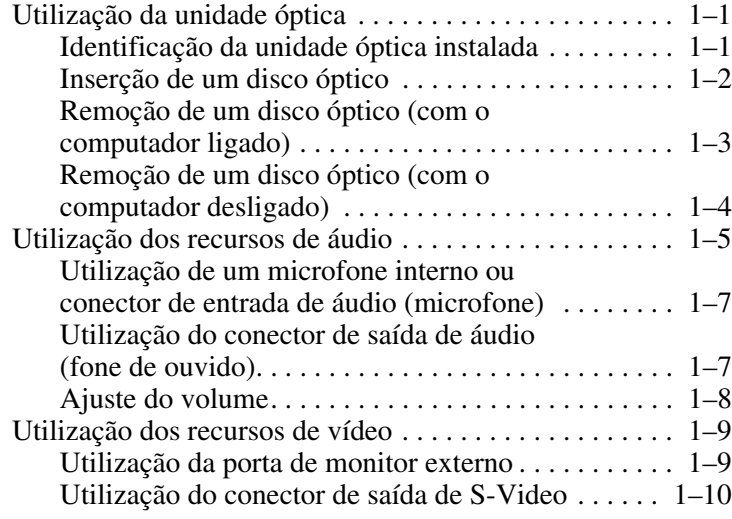

#### **[2](#page-13-0) [Software multimídia](#page-13-1)**

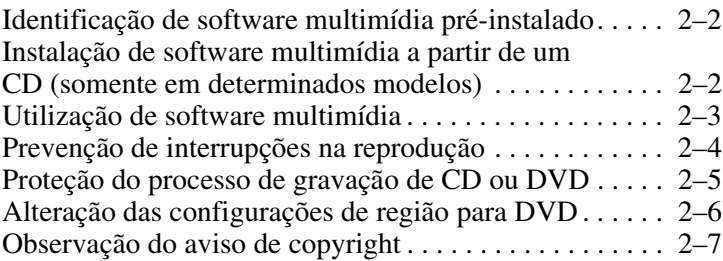

**1**

# <span id="page-2-0"></span>**Hardware multimídia**

<span id="page-2-1"></span>O computador inclui os seguintes componentes de hardware multimídia:

- Unidade óptica
- Microfone interno e conector de entrada de áudio (microfone)
- Conector de saída de áudio (fones de ouvido)
- Porta de monitor externo
- Conector de saída de S-Video

### <span id="page-2-2"></span>**Utilização da unidade óptica**

A unidade óptica permite que você reproduza, copie e crie CDs ou DVDs dependendo do tipo de unidade e software instalados.

#### <span id="page-2-3"></span>**Identificação da unidade óptica instalada**

Para visualizar o tipo de unidade óptica instalada no computador:

» Selecione **Iniciar > Computador**.

### <span id="page-3-0"></span>**Inserção de um disco óptico**

- 1. Ligue o computador.
- 2. Pressione o botão de liberação  $\bullet$  na parte frontal da unidade para abrir a bandeja de mídia.
- 3. Puxe a bandeja para fora  $\bullet$ .
- 4. Segure o CD ou DVD pelas bordas para evitar tocar nas superfícies planas e posicione o disco no eixo da bandeja, com a etiqueta voltada para cima.

✎Se a bandeja não estiver totalmente acessível, incline o disco cuidadosamente para posicioná-lo sobre o eixo.

5. Pressione cuidadosamente o disco  $\Theta$  no eixo da bandeja até que encaixe no lugar.

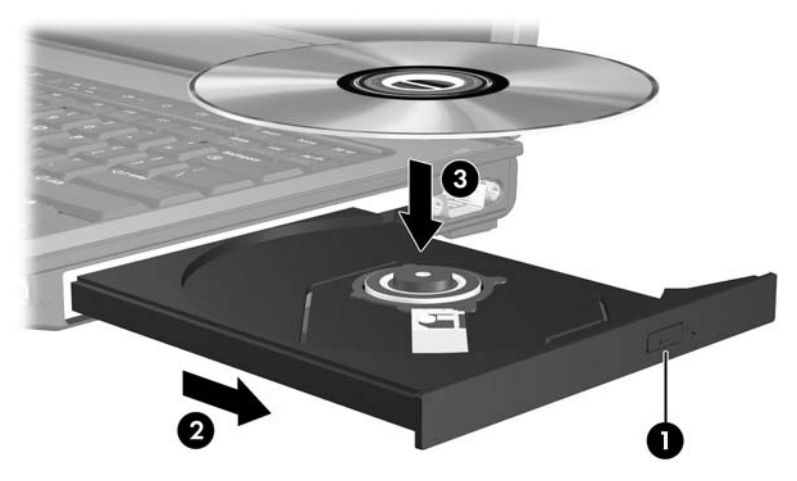

6. Feche a bandeja de mídia.

✎É normal que ocorra uma pequena pausa depois da inserção do disco. Se não houver um reprodutor de mídia selecionado como padrão, uma caixa de diálogo Reprodução Automática é aberta. Ela solicita a você que selecione como deseja usar a mídia.

### <span id="page-4-0"></span>**Remoção de um disco óptico (com o computador ligado)**

Se o computador estiver sendo executado com alimentação externa ou por bateria:

- 1. Ligue o computador.
- 2. Pressione o botão de liberação  $\bullet$  na porta da unidade para liberar a bandeja de mídia e, em seguida, puxe a bandeja para fora  $\mathbf{\Theta}$ .
- 3. Retire o disco  $\Theta$  da bandeja pressionando cuidadosamente o eixo enquanto ergue as bordas externas do disco. Segure o disco pelas bordas para evitar tocar as superfícies planas.

✎Se a bandeja não estiver totalmente acessível, incline o disco cuidadosamente para removê-lo.

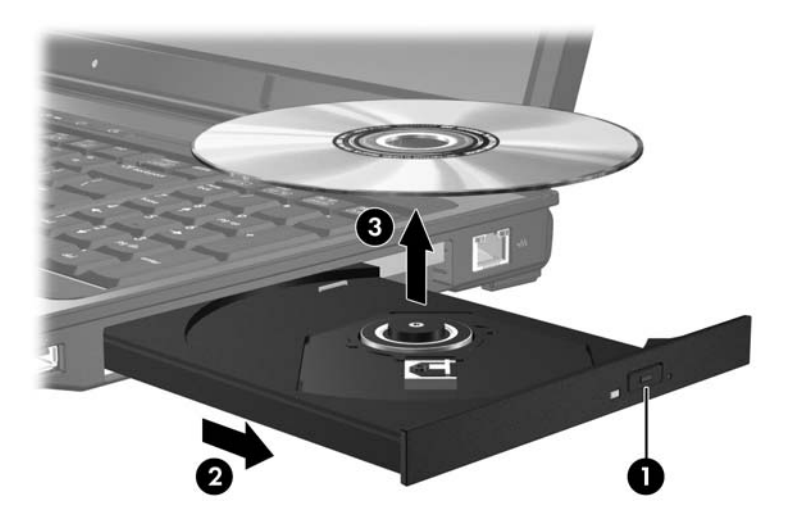

4. Feche a bandeja de mídia e coloque o disco em uma caixa de proteção.

### <span id="page-5-0"></span>**Remoção de um disco óptico (com o computador desligado)**

Se a alimentação por bateria ou externa não estiver disponível:

- 1. Insira a ponta de um clipe  $\bullet$  no acesso de liberação da frente da unidade.
- 2. Pressione cuidadosamente até a bandeja abrir, em seguida puxe-a para fora **2**.
- 3. Retire o disco <sup>●</sup> da bandeja pressionando cuidadosamente o eixo enquanto ergue as bordas externas do disco. Segure o disco pelas bordas para evitar tocar as superfícies planas.

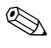

Se a bandeja não estiver totalmente acessível, incline o disco cuidadosamente para removê-lo.

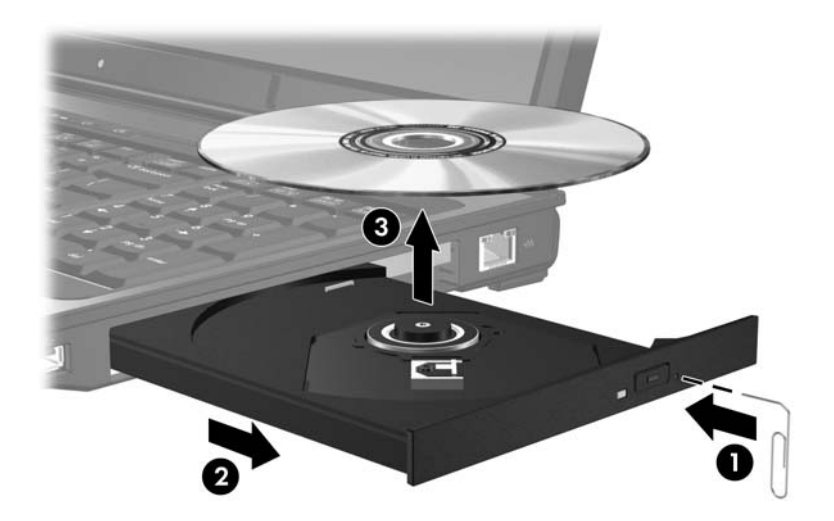

4. Feche a bandeja de mídia e coloque o disco em uma caixa de proteção.

# <span id="page-6-0"></span>**Utilização dos recursos de áudio**

A ilustração e a tabela a seguir descrevem os recursos de áudio do computador.

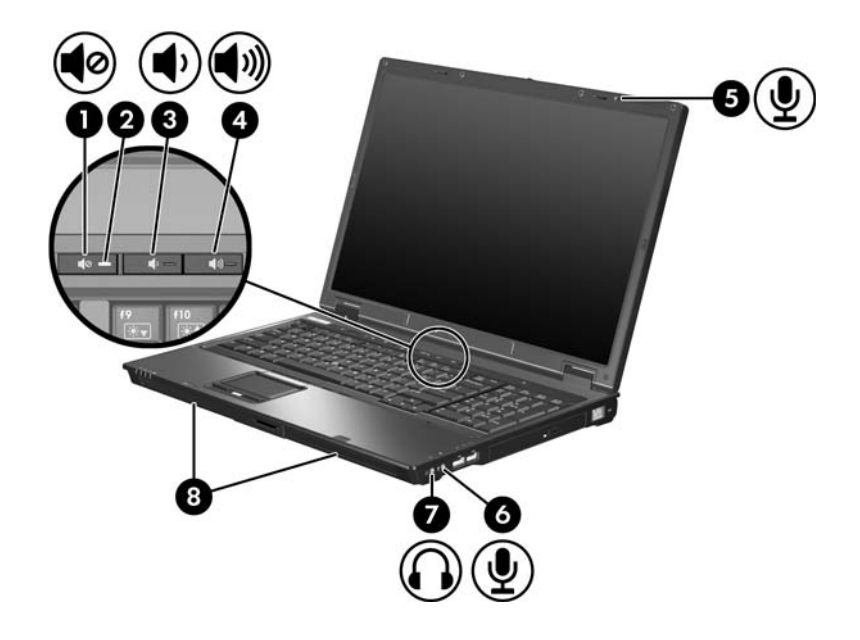

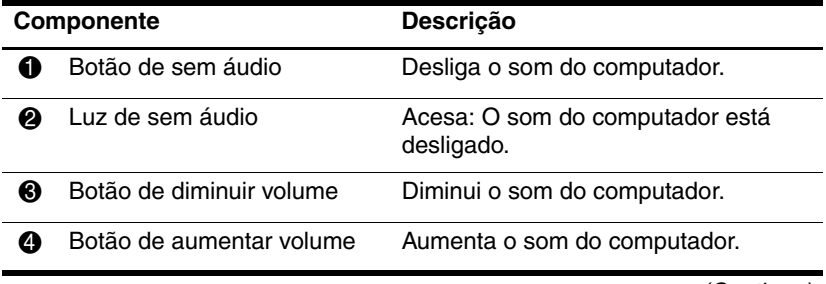

(Continua)

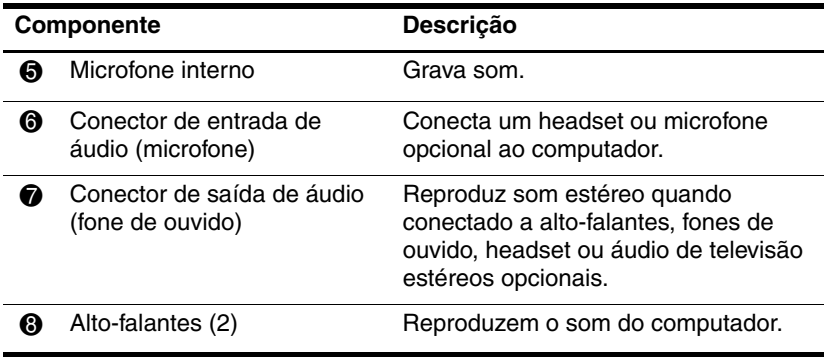

### <span id="page-8-0"></span>**Utilização de um microfone interno ou conector de entrada de áudio (microfone)**

Seu computador vem equipado com um microfone monofônico interno e um conector de microfone estéreo que suporta um microfone de array estéreo e monofônico. A utilização de software de gravação de som com microfone estéreo externo permite a gravação e a reprodução em estéreo (em dois canais).

Ao conectar um microfone no conector, use um microfone com plugue de 3,5 mm.

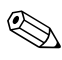

✎Quando um microfone externo é conectado ao computador, o microfone interno do computador é desativado.

#### <span id="page-8-1"></span>**Utilização do conector de saída de áudio (fone de ouvido)**

Å**ADVERTÊNCIA:** Para reduzir o risco de danos pessoais, ajuste o volume antes de colocar fones de ouvido, plugues de ouvido ou um headset.

Além de conectar fones de ouvido, o conector de fone de ouvido é utilizado para conectar a função de áudio de um dispositivo de áudio/vídeo, como uma televisão ou um VCR.

Ao conectar um dispositivo ao conector de fone de ouvido, use apenas um plugue estéreo de 3,5 mm.

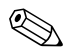

✎Quando um dispositivo é ligado no conector de fone de ouvido, os alto-falantes internos são desligados.

### <span id="page-9-0"></span>**Ajuste do volume**

É possível ajustar o volume utilizando os seguintes controles:

- Botões de volume do computador:
	- ❏ Para desativar ou restaurar o volume, pressione o botão de sem áudio.
	- ❏ Para diminuir o volume, pressione o botão de diminuir volume.
	- ❏ Para aumentar o volume, pressione o botão de aumentar volume.
- Controle de volume do Windows®:
	- 1. Clique no ícone **Volume** na área de notificação, no lado direito da barra de tarefas.
	- 2. Aumente ou diminua o volume movendo o controle deslizante para cima ou para baixo. Clique no ícone **Sem áudio** para desativar o som.
	- $\Omega_{\rm}$  –
	- 1. Clique com o botão direito no ícone **Volume** na área de notificação e, em seguida, clique em **Open Volume Mixer** (Abrir mixer de volume).
	- 2. Na coluna Dispositivo, aumente ou diminua o volume movendo o controle deslizante para cima ou para baixo. Também é possível desativar o som clicando no ícone **Sem áudio**.

Se o ícone Volume não estiver exibido na área de notificação, siga estas etapas para colocá-lo lá:

- 1. Clique com o botão direito do mouse na área de notificação e, em seguida, clique em **Propriedades**.
- 2. Clique na guia **Área de notificação**.
- 3. Em Ícones do Sistema, marque a caixa de seleção **Volume**.
- 4. Clique em **OK**.
- Controle de volume do aplicativo:

O volume pode ser ajustado dentro de alguns aplicativos.

# <span id="page-10-0"></span>**Utilização dos recursos de vídeo**

O computador inclui os seguintes recursos de vídeo:

- Conector de saída de S-Video que conecta uma variedade de componentes de vídeo avançados
- Porta de monitor externo, que conecta uma televisão, monitor ou projetor
- Conectores de sintonizador de TV que conectam seu computador a fontes de vídeo externas, como televisão a cabo ou por satélite

#### <span id="page-10-1"></span>**Utilização da porta de monitor externo**

A porta de monitor externo conecta um dispositivo de exibição externo ao computador.

Para conectar um dispositivo de exibição, conecte o cabo do dispositivo à porta de monitor externo.

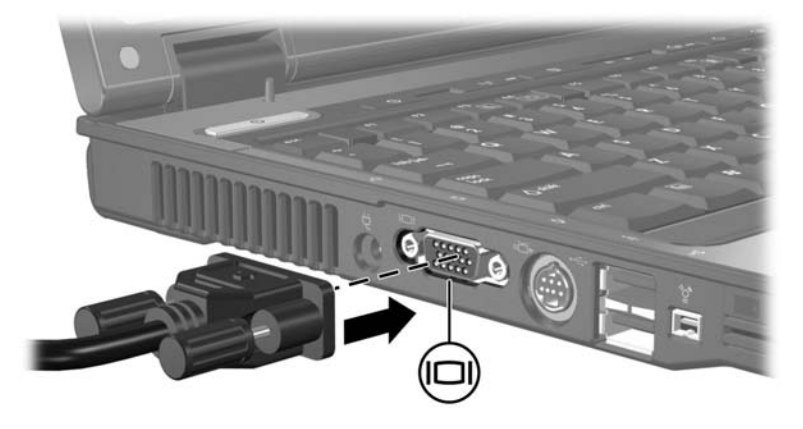

✎Se um dispositivo de exibição externo conectado corretamente não estiver exibindo uma imagem, pressione as teclas **fn+f4** para transferir a imagem para o dispositivo.

### <span id="page-11-0"></span>**Utilização do conector de saída de S-Video**

O conector de saída de S-Video de 7 pinos conecta o computador a um dispositivo de S-Video opcional como uma televisão, VCR, filmadora, retroprojetor ou placa de captura de vídeo.

O computador pode suportar um dispositivo de S-Video conectado à saída de S-Video e, simultaneamente, suportar uma imagem na tela do computador e em qualquer outro monitor externo suportado.

✎Para transmitir sinais de vídeo com o conector de saída de S-Video, é necessário um cabo de S-Video, disponível na maioria dos revendedores de aparelhos eletrônicos. Se estiver combinando funções de áudio e vídeo, como reproduzir um filme em DVD em seu computador e exibi-lo em sua televisão, também será necessário um cabo de áudio padrão, disponível na maioria dos revendedores de aparelhos eletrônicos, para utilizar o conector de fone de ouvido.

Para conectar um dispositivo de vídeo ao conector de saída de S-Video:

1. Conecte uma das extremidades do cabo de S-Video ao conector de saída de S-Video no computador.

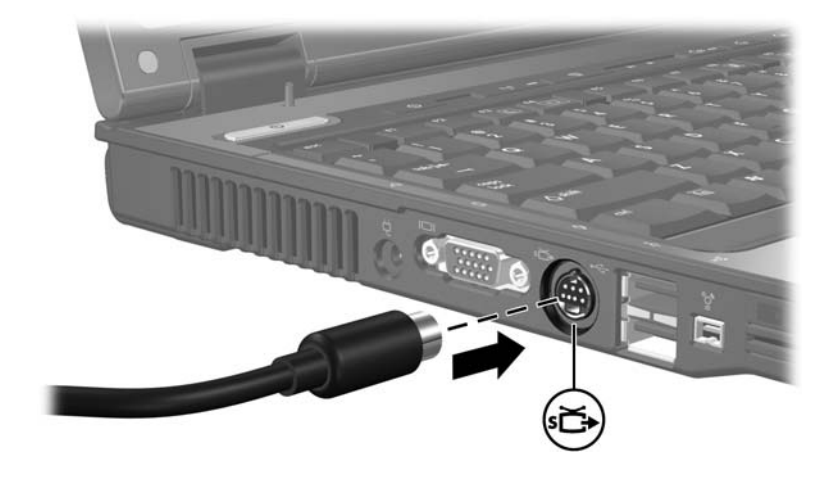

- 2. Conecte a outra extremidade do cabo ao dispositivo de vídeo, conforme indicado na documentação fornecida com o dispositivo.
- 3. Pressione **fn+f4** para alternar a imagem da tela entre os dispositivos de exibição conectados ao computador.

✎Se o conector de saída de S-Video no computador não estiver acessível devido ao computador estar encaixado em um dispositivo de acoplamento opcional, conecte o cabo de S-Video ao conector de saída de S-Video do dispositivo de acoplamento.

**2**

# <span id="page-13-0"></span>**Software multimídia**

<span id="page-13-1"></span>O computador inclui software multimídia pré-instalado. Alguns modelos podem ser fornecidos com um software multimídia adicional em um disco óptico.

Dependendo do hardware e software existentes no computador, as seguintes tarefas multimídia podem ser suportadas:

- Reprodução de mídia digital incluindo CDs de áudio e vídeo, DVDs de áudio e vídeo e rádio de Internet
- Criação ou cópia de CDs de dados
- Criação, edição e gravação de CDs de áudio
- Criação, edição e gravação de vídeo ou filme para um DVD ou CD de vídeo

✎Para obter detalhes sobre a utilização do software fornecido com o computador, consulte os guias do usuário do software. Esses guias podem ser fornecidos em um CD, impressos ou como arquivos de Ajuda on-line em um aplicativo específico. Guias do usuário também podem ser encontrados no site na web do fabricante do software.

# <span id="page-14-0"></span>**Identificação de software multimídia pré-instalado**

Para visualizar e acessar o software multimídia pré-instalado no computador:

» Selecione **Iniciar > Todos os programas**.

✎É possível também reinstalar o software multimídia no computador. Selecione **Iniciar > Todos os programas > Software Setup**.

### <span id="page-14-1"></span>**Instalação de software multimídia a partir de um CD (somente em determinados modelos)**

Para instalar um software multimídia a partir de um CD fornecido com o computador:

- 1. Insira o CD de software multimídia na unidade óptica.
- 2. Quando o assistente de instalação for exibido, siga as instruções de instalação na tela.
- 3. Reinicie o computador, se solicitado.

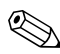

✎Repita os procedimentos de instalação para todos os softwares multimídia existentes no CD que deseja instalar.

# <span id="page-15-0"></span>**Utilização de software multimídia**

Para utilizar o software multimídia instalado no computador:

1. Selecione **Iniciar > Todos os programas** e abra o aplicativo multimídia que deseja usar. Por exemplo, se deseja usar o Windows Media Player para reproduzir um CD de áudio, selecione **Windows Media Player**.

✎Alguns aplicativos podem estar em subpastas.

- 2. Insira o disco de mídia, como um CD de áudio, na unidade óptica.
- 3. Siga as instruções apresentadas na tela.

 $\Omega$  $1 -$ 

1. Insira o disco de mídia, como um CD de áudio, na unidade óptica.

A caixa de diálogo Reprodução Automática é exibida.

2. Clique em uma tarefa multimídia na lista de tarefas.

# <span id="page-16-0"></span>**Prevenção de interrupções na reprodução**

Para reduzir o risco de interrupção da reprodução:

- Salve o trabalho e feche todos os aplicativos antes de reproduzir um CD ou um DVD.
- Não conecte ou desconecte hardware enquanto estiver reproduzindo um disco.

Não inicie a hibernação ou a suspensão enquanto estiver reproduzindo um disco. Caso contrário, uma mensagem de aviso poderá aparecer perguntando se deseja prosseguir. Se esta mensagem for exibida, clique em **Não**. Após clicar em Não:

■ A reprodução é retomada.

 $-$  ou  $-$ 

A reprodução é interrompida e a tela fica limpa. Para retornar à reprodução do CD ou DVD, pressione o botão Liga/Desliga e reinicie o disco.

### <span id="page-17-0"></span>**Proteção do processo de gravação de CD ou DVD**

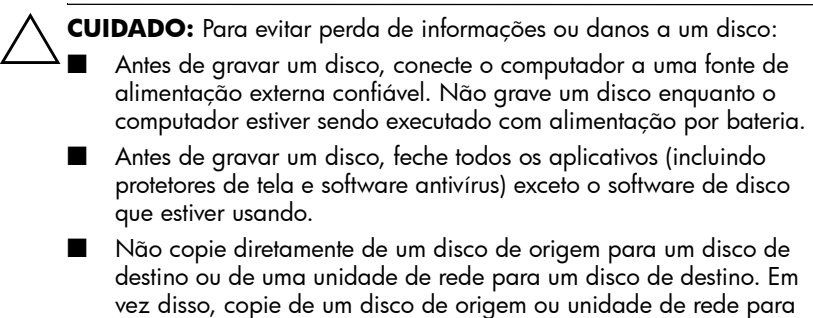

■ Não use o teclado do computador ou mova o computador quando este estiver gravando um disco. O processo de gravação é sensível à vibração.

disco rígido para o disco de destino.

uma unidade de disco rígido e, em seguida, copie da unidade de

## <span id="page-18-0"></span>**Alteração das configurações de região para DVD**

A maioria dos DVDs que contém arquivos de copyright também contém códigos regionais. Os códigos regionais ajudam a proteger direitos de cópia internacionais.

Somente é possível reproduzir um DVD contendo um código regional se o código regional no DVD corresponder à configuração regional na unidade de DVD.

Se o código de região de um DVD não corresponder à configuração de região da sua unidade, a seguinte mensagem é exibida quando o DVD é inserido: "Playback of content from this region is not permitted" (A reprodução de conteúdo desta região não é permitida). Para reproduzir o DVD, é preciso alterar a configuração de região da unidade de DVD. As configurações de região para DVD podem ser alteradas através do sistema operacional ou de alguns reprodutores de DVD.

Ä**CUIDADO:** As configurações de região da sua unidade de DVD podem ser alteradas somente 5 vezes.

- A configuração regional selecionada pela quinta vez torna-se a configuração regional permanente da unidade de DVD.
- O número restante de alterações permitidas na unidade é exibido no campo Alterações restantes na guia Região do DVD. O número exibido nesse campo inclui a quinta e permanente alteração.

Para alterar configurações de DVD através do sistema operacional:

- 1. Selecione **Iniciar > Computador > Propriedades do sistema**.
- 2. No painel esquerdo, clique em **Gerenciador de dispositivos**.
	- ✎O Windows inclui o recurso Controle de Conta de Usuário para melhorar a segurança do seu computador. É possível que você seja solicitado a fornecer sua permissão ou senha para tarefas como instalação de aplicativos, execução de utilitários ou alteração de configurações do Windows. Consulte a ajuda on-line do Windows para obter mais informações.
- 3. Clique no sinal de "**+**" perto de Unidades de DVD/CD-ROM.
- 4. Clique com o botão direito na unidade de DVD para a qual deseja alterar as configurações regionais e, em seguida, selecione **Propriedades**.
- 5. Faça as alterações desejadas na guia **Região do DVD**.
- 6. Clique em **OK**.

## <span id="page-19-0"></span>**Observação do aviso de copyright**

De acordo com as leis de direitos autorais, a cópia não autorizada de material protegido por copyright, incluindo programas de computadores, filmes, transmissões públicas e gravação de sons, é considerada crime. Não use este computador para tais finalidades.

© Copyright 2007 Hewlett-Packard Development Company, L.P.

Windows é uma marca registrada da Microsoft Corporation nos EUA.

As informações contidas neste documento estão sujeitas a alterações sem aviso. As únicas garantias para produtos e serviços da HP são as estabelecidas nas declarações de garantia expressa que acompanham tais produtos e serviços. Nenhuma informação contida neste documento deve ser interpretada como uma garantia adicional. A HP não será responsável por erros técnicos ou editoriais nem por omissões contidos neste documento.

Multimídia Primeira edição: janeiro de 2007 Número de peça: 419587-201